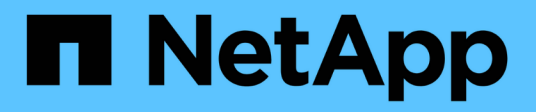

# **Partner Central**

SaaS Backup For Partner Central

NetApp October 23, 2024

This PDF was generated from https://docs.netapp.com/fr-fr/saasbackup-partnercentral/index.html on October 23, 2024. Always check docs.netapp.com for the latest.

# **Sommaire**

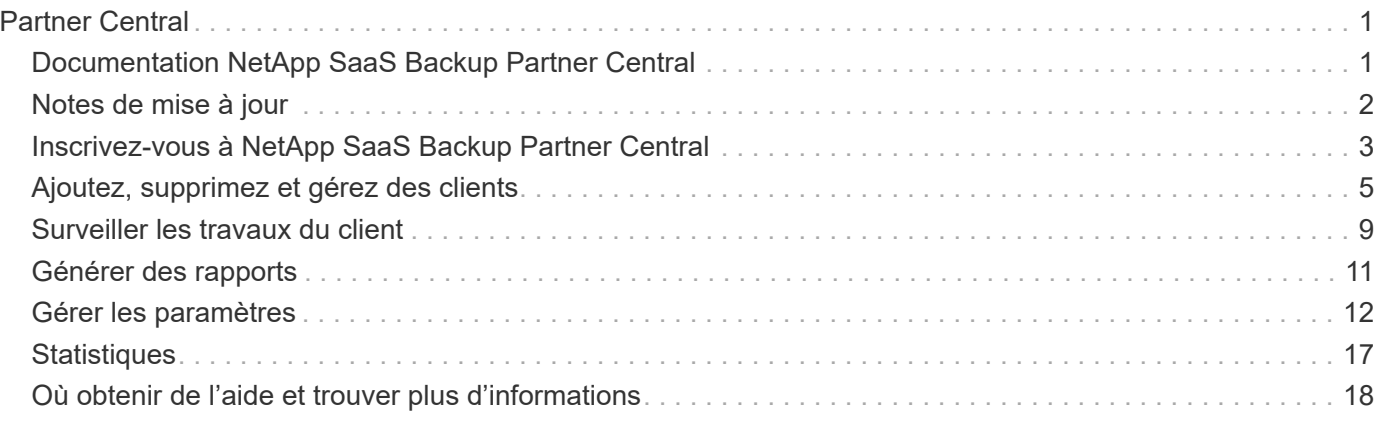

# <span id="page-2-0"></span>**Partner Central**

# <span id="page-2-1"></span>**Documentation NetApp SaaS Backup Partner Central**

NetApp SaaS Backup Partner Central est une interface destinée aux partenaires NetApp de gérer et d'assistance les clients qui utilisent SaaS Backup pour Microsoft 365. Il fournit des étapes pour s'inscrire dans Partner Central, gérer vos clients et apporter des modifications aux paramètres et aux informations sur les partenaires et les clients.

### **Découvrez les nouveautés**

- ["Notes de mise à jour"](https://docs.netapp.com/fr-fr/saasbackup-partnercentral/partnercentral_reference_new.html)
- Pour obtenir des mises à jour de produit, des vidéos pratiques et des informations sur l'état de santé de vos services, consultez la vue du tableau de bord **Nouveautés**.

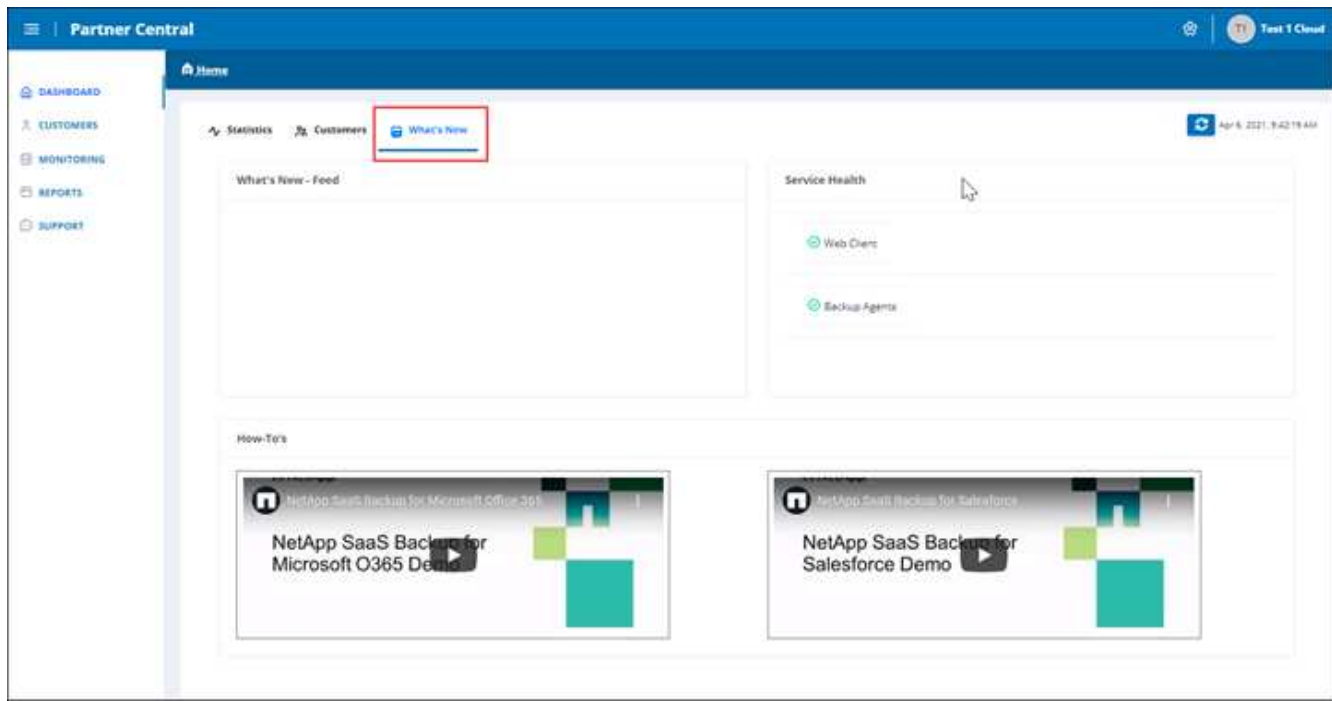

### **Commencez**

- ["Inscrivez-vous à Partner Central"](https://docs.netapp.com/fr-fr/saasbackup-partnercentral/partnercentral_task_register.html)
- ["Ajouter et gérer des clients"](https://docs.netapp.com/fr-fr/saasbackup-partnercentral/partnercentral_task_add_and_manage_customers.html)

### **Obtenez de l'aide, trouvez plus d'informations et donnez votre avis**

• Pour accéder à différentes ressources de support, accédez à **support** dans l'interface utilisateur de Partner Central.

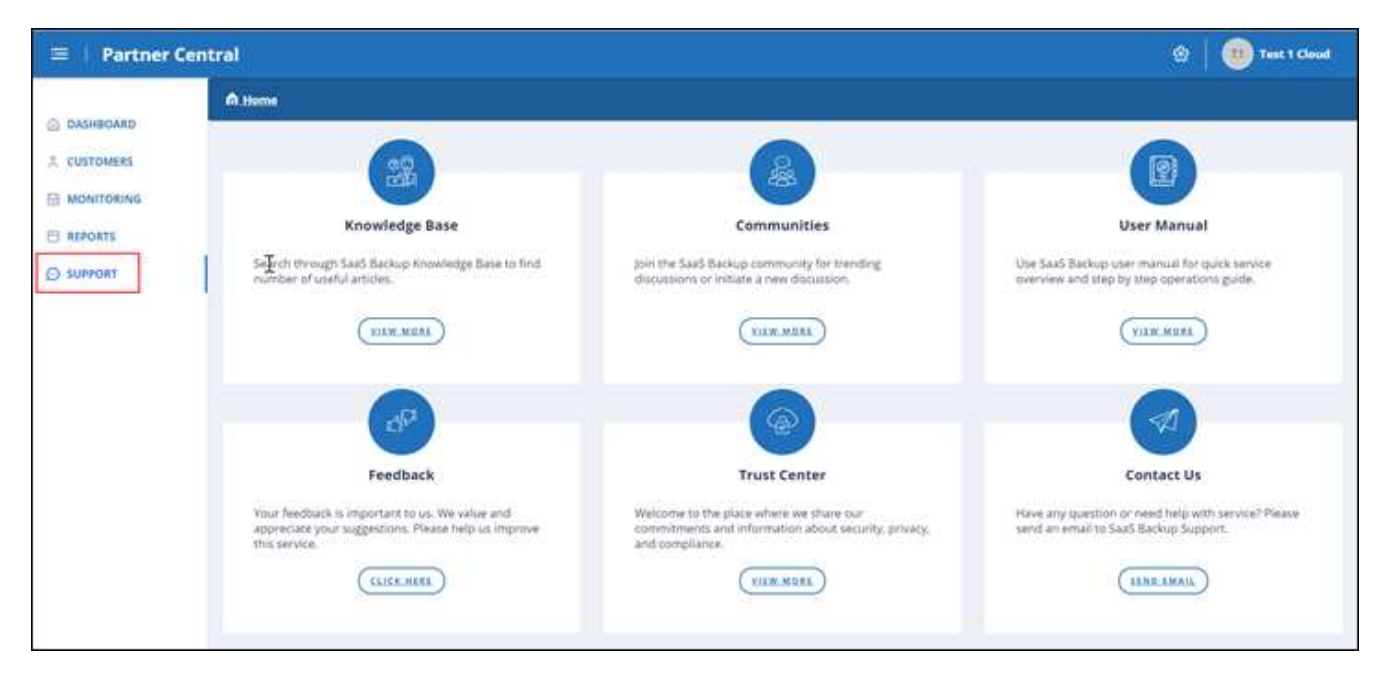

La page **support** permet d'accéder aux articles **Knowledge base**, **Communities**, **User Manual** pour SaaS Backup pour Microsoft 365 et **Trust Center**. Vous pouvez également nous faire part de vos commentaires et poser des questions si vous sélectionnez **Contactez-nous**.

- ["Page produit de SaaS Backup pour Microsoft 365"](https://cloud.netapp.com/saas-backup)
- ["Documentation utilisateur de SaaS Backup pour Microsoft 365"](https://docs.netapp.com/us-en/saasbackupO365/)

# <span id="page-3-0"></span>**Notes de mise à jour**

### **Nouvelles fonctionnalités et mises à jour**

Plusieurs nouvelles fonctionnalités et mises à jour ont été ajoutées dans cette version de NetApp SaaS Backup Partner Central.

Accédez à la vue **Nouveautés** du tableau de bord Partner Central pour voir un flux de nouvelles mises à jour, des vidéos pratiques et des informations sur la santé de vos services.

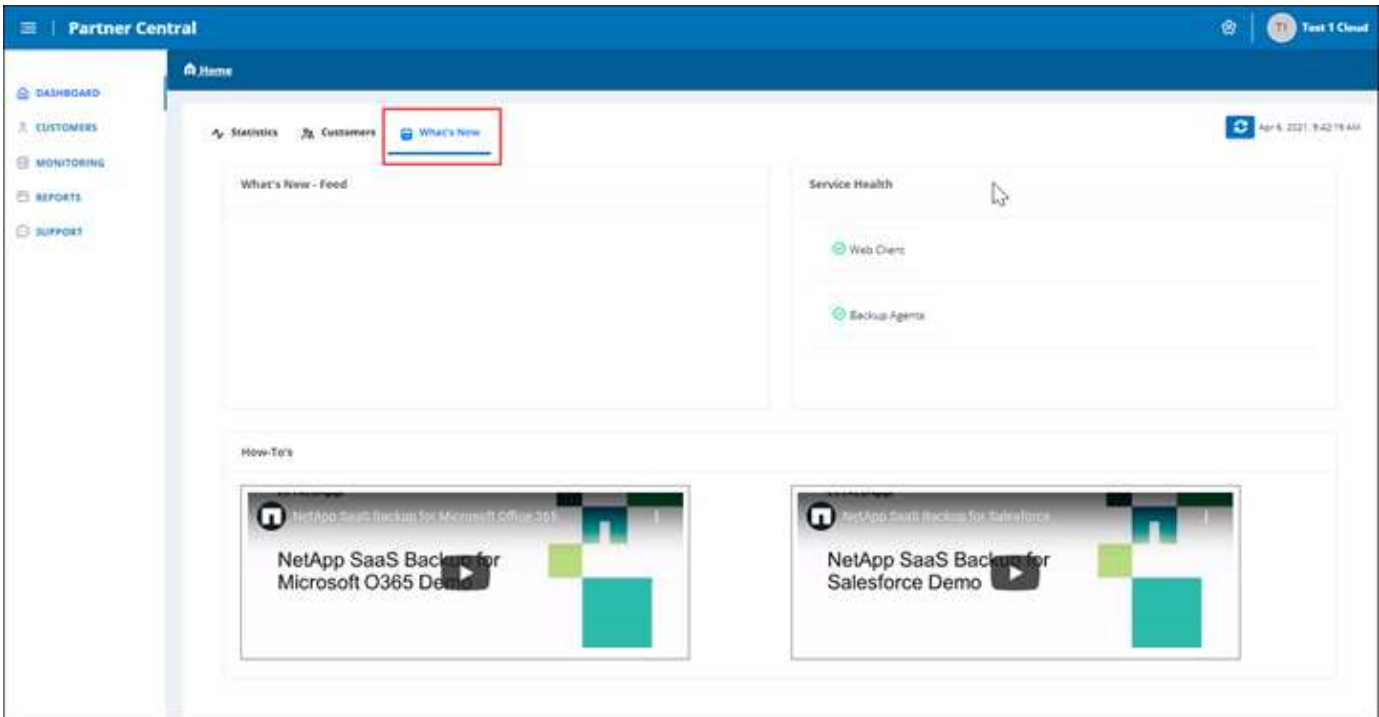

### **Problèmes et limites connus**

La limitation suivante existe :

• Les partenaires ne peuvent pas intégrer de locataires en fonction des autorisations déléguées.

# <span id="page-4-0"></span>**Inscrivez-vous à NetApp SaaS Backup Partner Central**

Vous pouvez vous inscrire en tant que partenaire dans NetApp SaaS Backup Partner Central. Une fois inscrit, vous pouvez commencer à ajouter et à gérer des clients dans l'interface.

#### **Étapes**

1. Accédez à ["NetApp SaaS Backup Partner Central"](https://saasbackup.netapp.com/partner-central/).

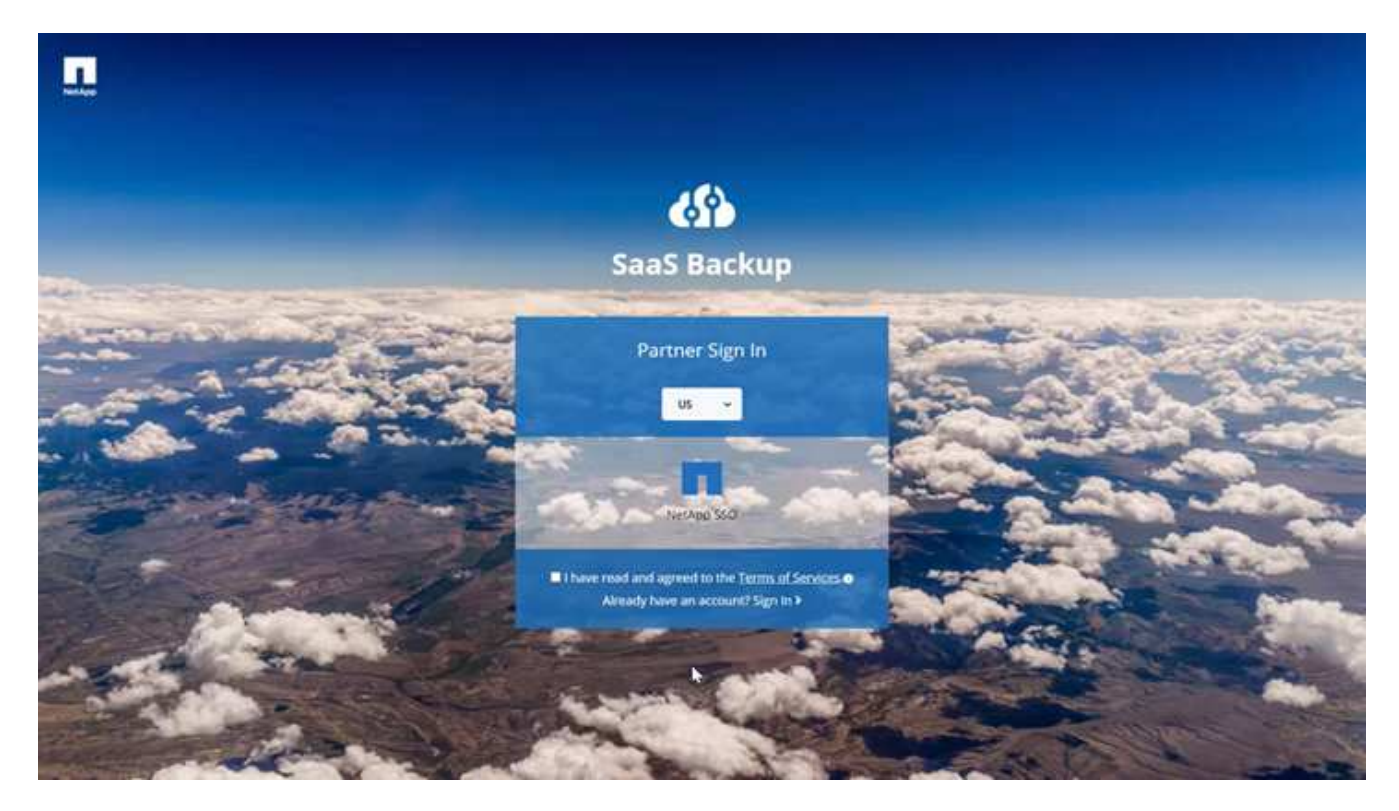

- 2. Sélectionnez votre région dans le menu déroulant. La région par défaut est les États-Unis.
- 3. Pour vous inscrire, lisez et acceptez les **Conditions de Services**.
- 4. Cliquez sur **NetApp SSO**.
- 5. Sur la page de connexion NetApp, connectez-vous avec vos identifiants SSO NetApp.
- 6. Entrez les informations d'inscription demandées. Pour demander un code d'activation, contactez la direction des produits SaaS Backup.

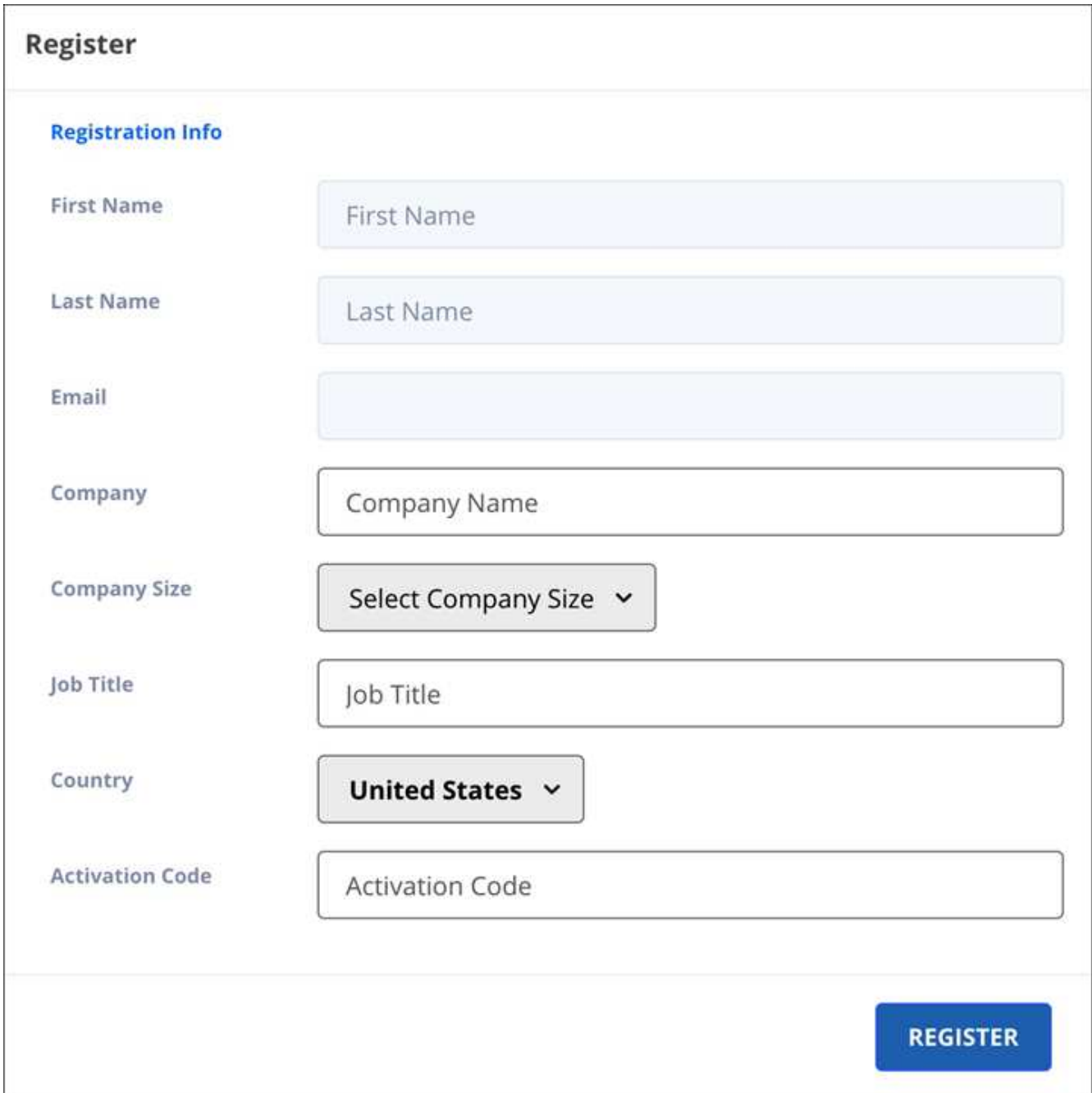

### 7. Cliquez sur **Enregistrer**.

# <span id="page-6-0"></span>**Ajoutez, supprimez et gérez des clients**

Vous pouvez ajouter et supprimer des clients dans SaaS Backup Partner Central. Pour gérer les données des clients, vous utiliserez l'interface utilisateur SaaS Backup pour Microsoft 365.

Si vous souhaitez ajouter un locataire existant SaaS Backup pour Microsoft 365 dans Partner Central, contactez le support SaaS Backup à l'adresse [saasbackupsupport@netapp.com.](mailto:saasbackupsupport@netapp.com)

### **Ajouter un client**

#### **Étapes**

1. Dans le tableau de bord, cliquez sur **clients** à gauche.

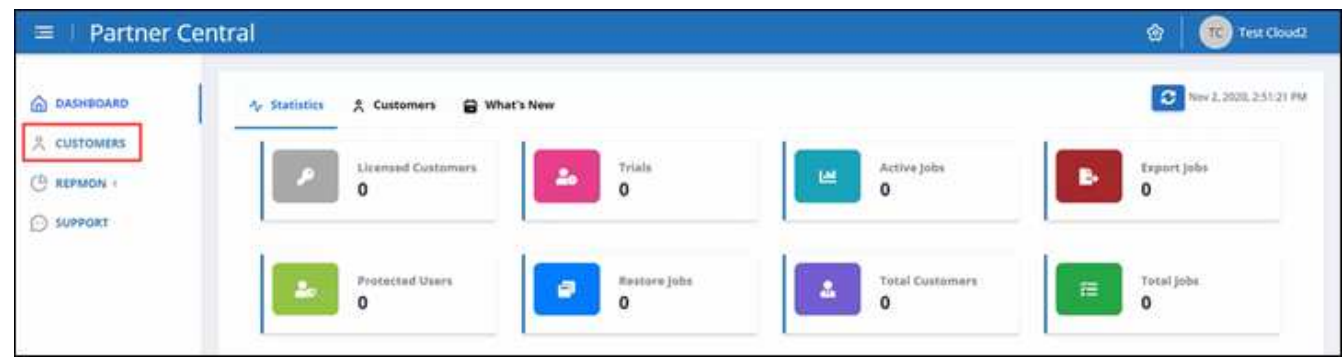

2.

Dans l'écran **liste de clients**, cliquez sur **de la pour ajouter un nouveau client**.

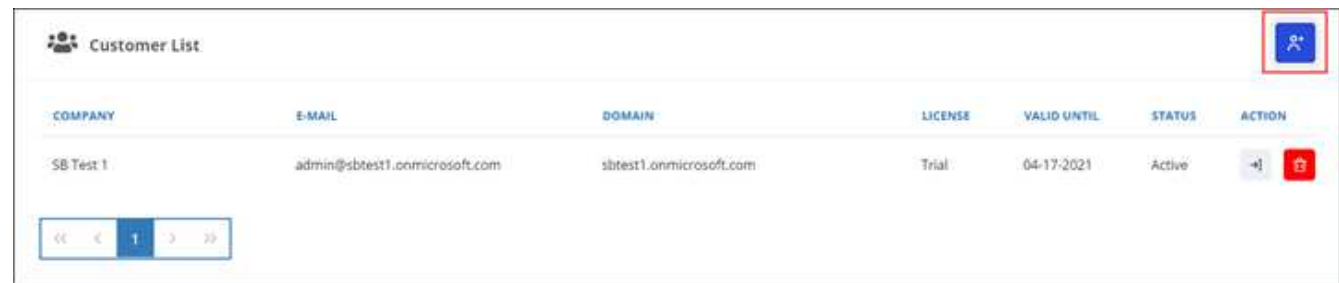

- 3. Dans la fenêtre contextuelle, cliquez sur l'icône Office 365 pour créer un nouvel abonnement client.
- 4. Entrez l'adresse e-mail et le mot de passe de votre compte de service administrateur global Microsoft 365, puis cliquez sur **connexion**.
- 5. Une liste des autorisations demandées par SaaS Backup pour Microsoft 365 s'affiche. Cliquez sur **Accept**.
- 6. De retour dans Partner Central, cliquez sur + Sous action dans la liste de clients pour compléter **Inscription client**.

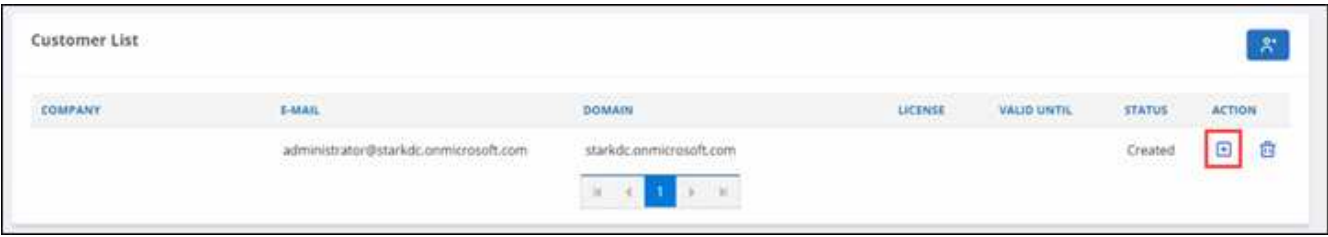

7. Entrez les informations utilisateur requises.

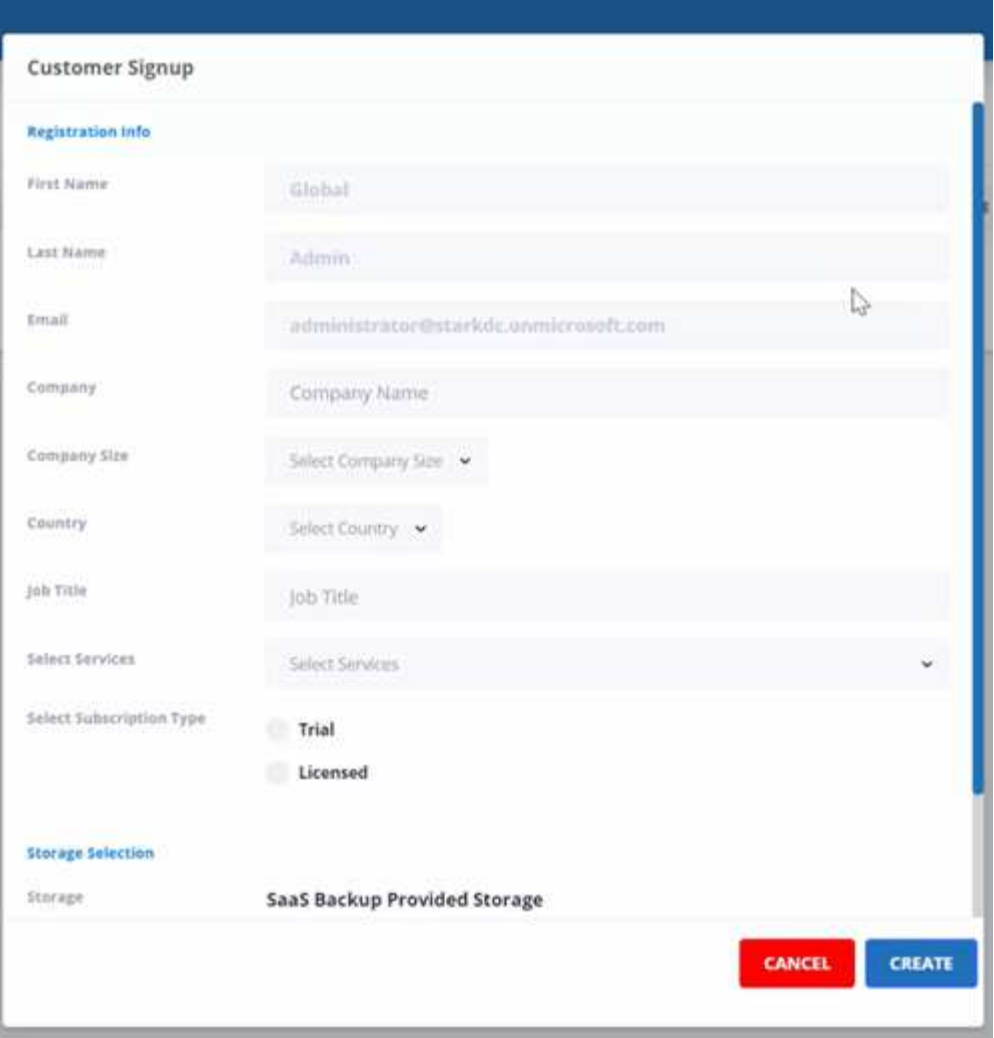

- Sélectionnez le type d'abonnement :
	- S'il s'agit d'un abonnement d'essai, saisissez le code d'activation.
	- Si il s'agit d'un abonnement sous licence, entrez votre identifiant SSO NetApp et votre numéro de série de produit.
- Sélectionnez votre stockage sous **Storage Selection**.

Si vous utilisez le stockage fourni par SaaS Backup :

- i. Cliquez sur **SaaS Backup fournis Storage**.
- ii. Sélectionnez l'option de stockage **Amazon S3** ou **Azure Blob**.
- iii. Sélectionnez la région **AWS S3** ou **Azure Blob** pour votre sauvegarde. Vous devez sélectionner la région la plus proche de l'emplacement physique des données que vous sauvegardez.
- 8. Cliquez sur **Créer**. Une mise à jour de l'état apparaît sur le côté droit, indiquant « Inscription du client en cours ». Lorsque la mise à jour de statut est terminée, le statut devient "Inscription client terminée" et le statut devient actif.

### **Supprimer un client**

#### **Étapes**

1. Dans le tableau de bord, cliquez sur **clients** à gauche.

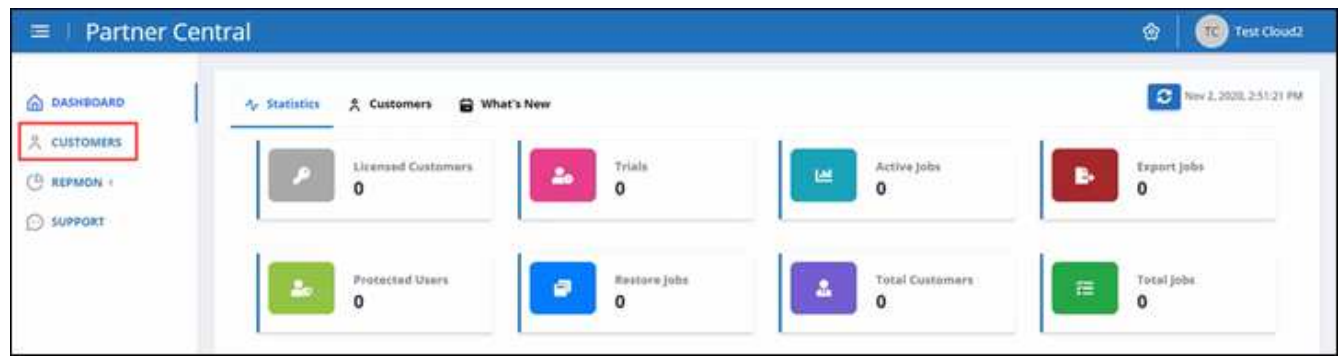

2.

Recherchez le client que vous souhaitez supprimer dans la liste des clients. Cliquez sur **b** pour supprimer le client.

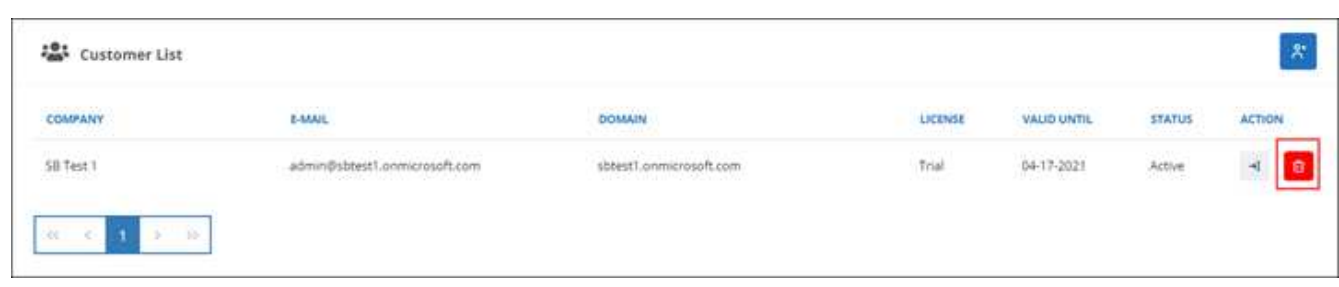

### **Gestion des données clients**

Après avoir ajouté de nouveaux clients, vous pouvez afficher les informations relatives au client, telles que le nom du client, l'état et le nombre total de travaux à partir du tableau de bord dans Partner Central.

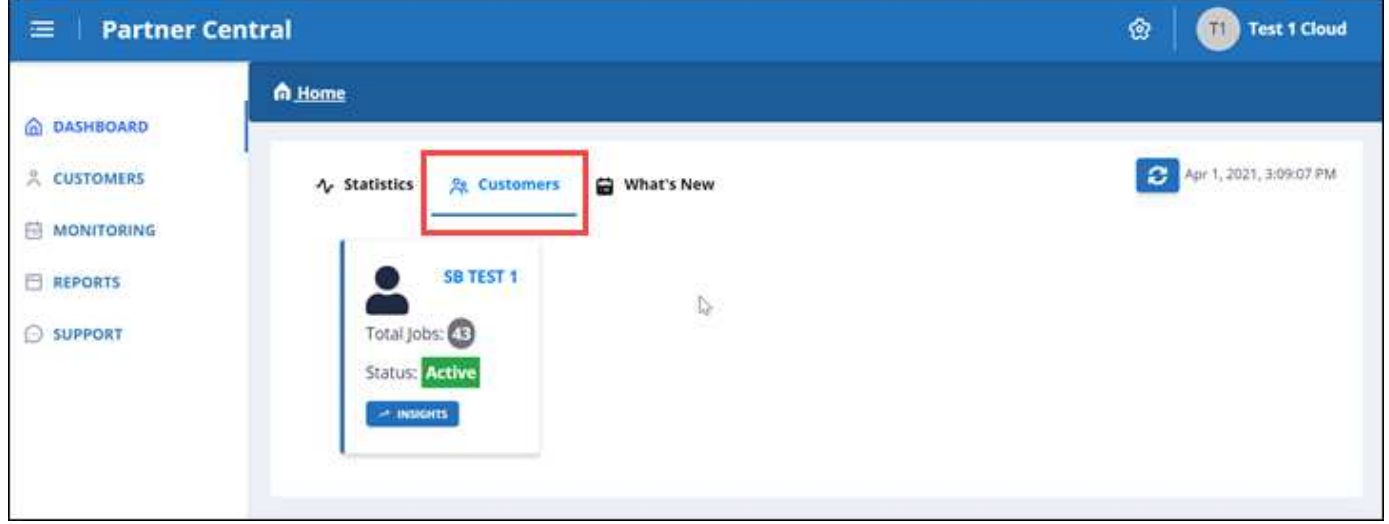

Pour gérer les données des clients, vous utiliserez l'interface utilisateur SaaS Backup pour Microsoft 365.

#### **Étapes**

1. Cliquez sur +1 Redirection vers l'interface utilisateur de SaaS Backup pour Microsoft 365 pour gérer les données client.

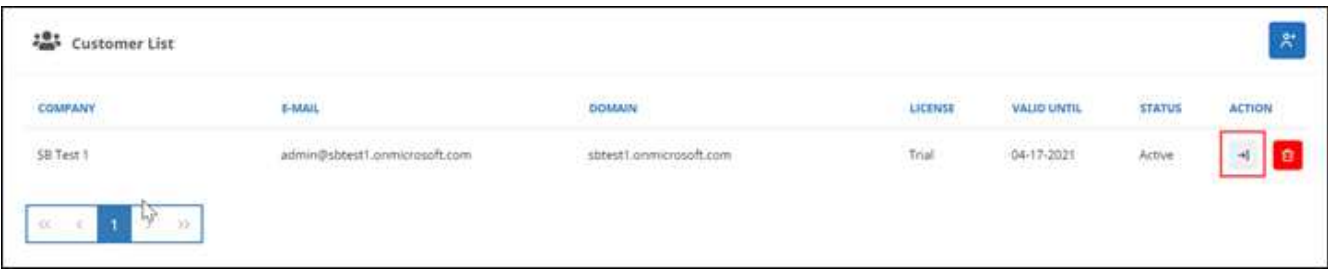

Pour revenir à Partner Central, cliquez sur **Partner Central** sous le nom du client sur le côté gauche de l'interface utilisateur SaaS Backup pour Microsoft 365.

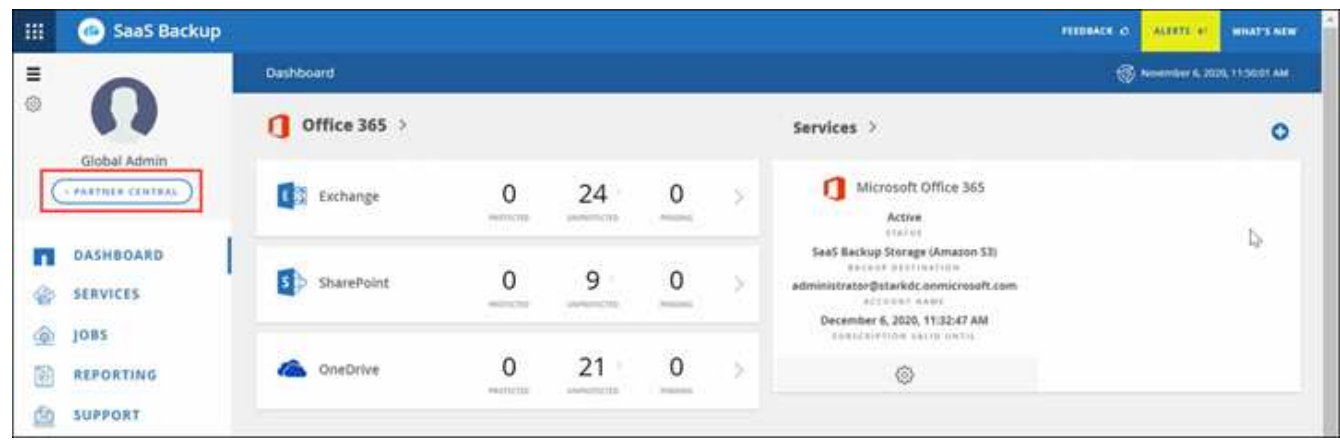

Pour plus d'informations sur l'utilisation de SaaS Backup pour Microsoft 365, rendez-vous sur ["Documentation](https://docs.netapp.com/us-en/saasbackupO365) [en ligne NetApp SaaS Backup pour Microsoft 365".](https://docs.netapp.com/us-en/saasbackupO365)

# <span id="page-10-0"></span>**Surveiller les travaux du client**

Vous pouvez surveiller les tâches de sauvegarde, de synchronisation et de restauration des données pour vos clients SaaS Backup pour Microsoft 365 dans SaaS Backup Partner Central.

#### **Étapes**

1. Dans le tableau de bord, cliquez sur **Monitoring**.

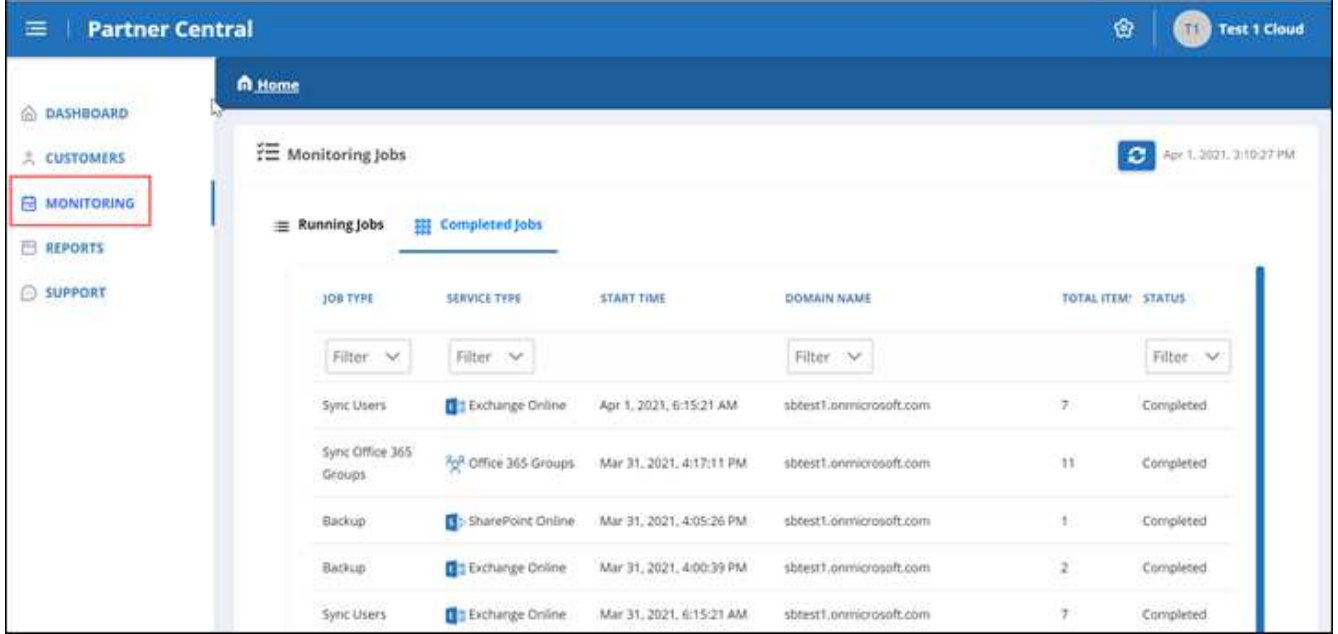

Dans Monitoring, vous pouvez voir l'historique des travaux de vos clients sous deux onglets distincts : **exécution des travaux** et **tâches terminées**.

- 2. Vous pouvez filtrer **travaux en cours** et **travaux terminés** par type de travail, type de service, nom de domaine et état.
	- a. Pour filtrer par type de travail, cliquez sur **filtre** sous **Type de travail**, puis sélectionnez le type de travail.

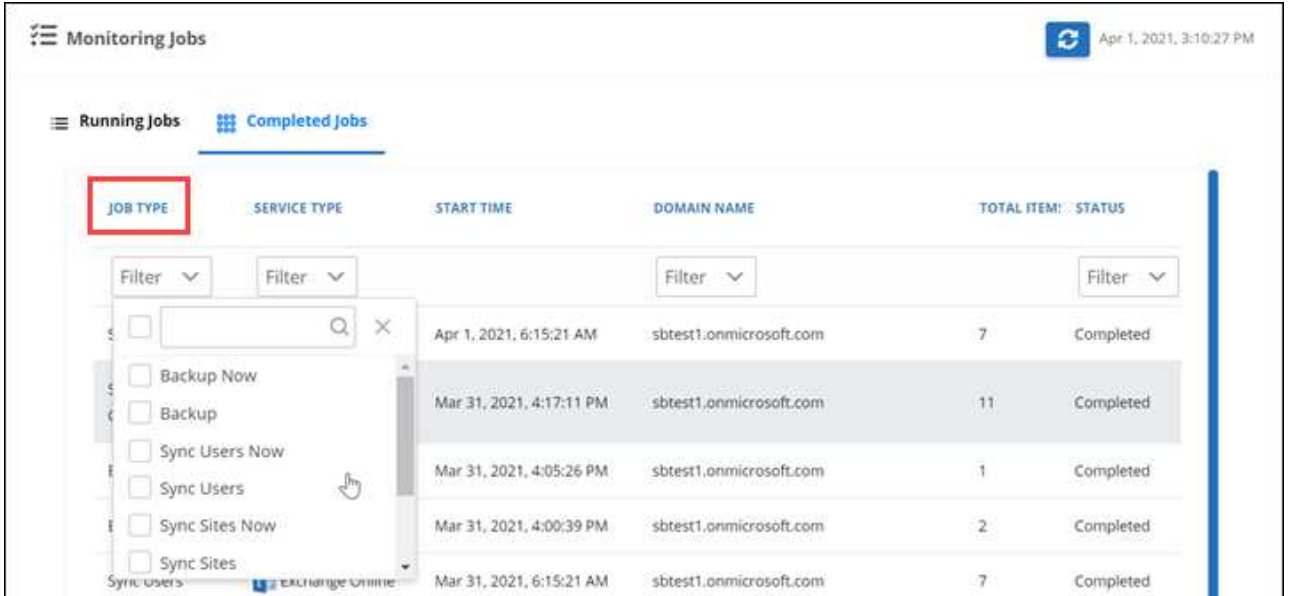

**Maintenant** les types de tâches font référence aux travaux à la demande.

b. Pour filtrer par type de service, cliquez sur **Filter** sous **Service type**, puis sélectionnez le service.

Sélectionnez le service :

- **Exchange en ligne**
- OneDrive entreprise
- SharePoint Online
- Groupes Office 365
- c. Pour filtrer par client, cliquez sur **Filter** sous **Domain name**, puis sélectionnez ou recherchez le domaine du client.

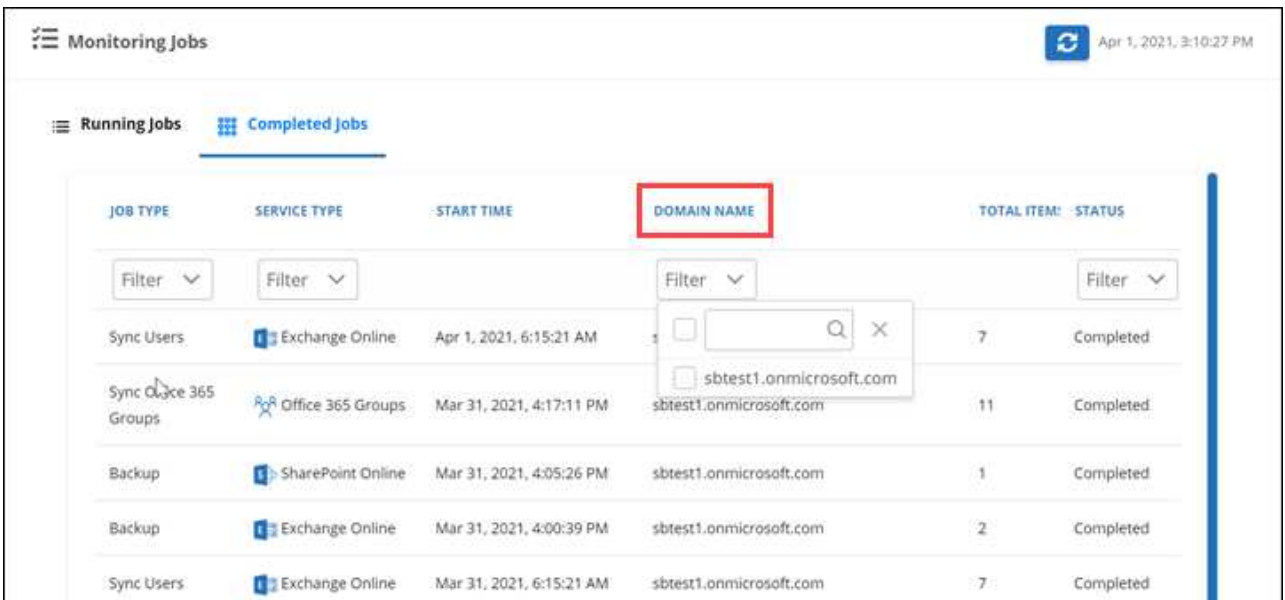

d. Pour filtrer par état, cliquez sur **Filter** sous **Status**, puis sélectionnez l'état.

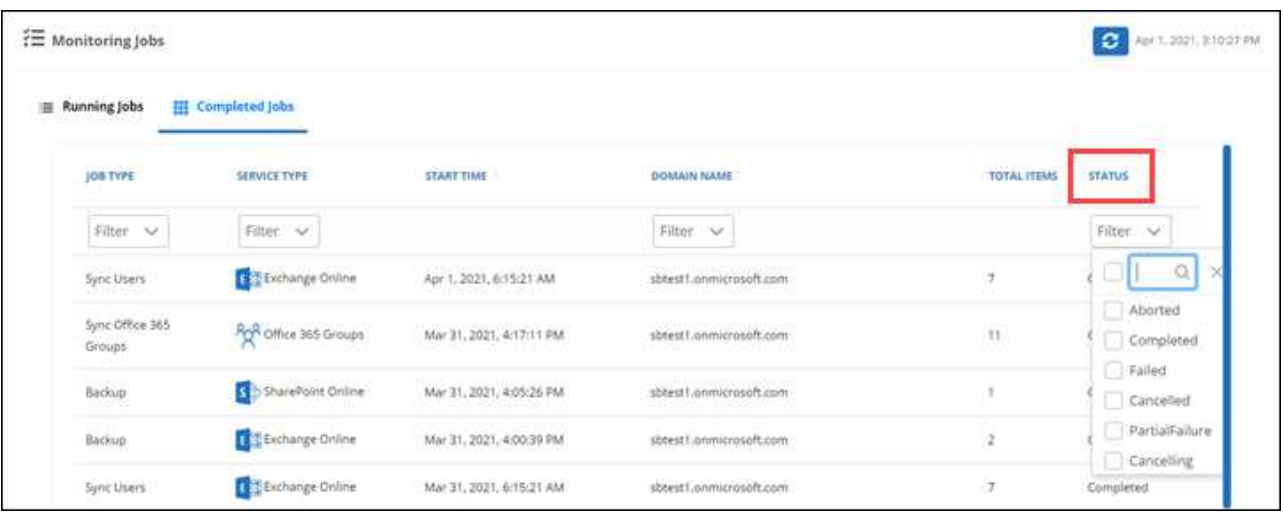

# <span id="page-12-0"></span>**Générer des rapports**

Dans SaaS Backup Partner Central, vous pouvez générer des rapports sur l'utilisation des licences, du stockage, des statistiques sur les tâches, les activités, les audits, et les renouvellements.

#### **Étapes**

1. Dans le tableau de bord, cliquez sur **Rapports** à gauche.

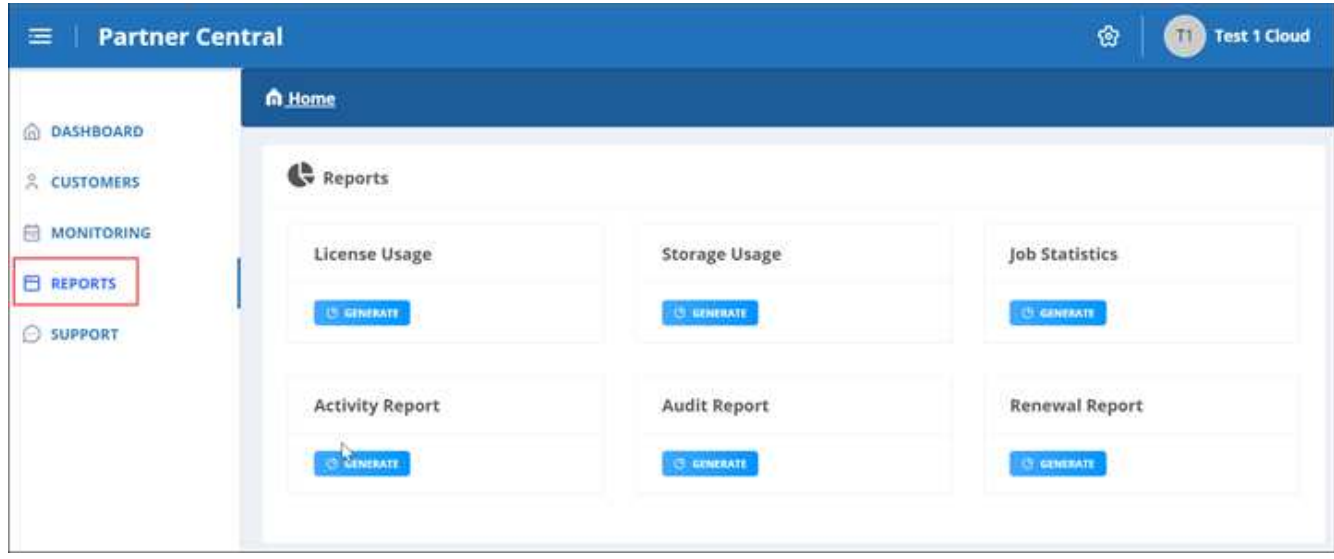

- 2. Sélectionnez la catégorie pour laquelle vous souhaitez générer un rapport.
	- **Utilisation de la licence**
	- **Utilisation du stockage**
	- **Statistiques d'emploi**
	- **Rapport d'activité**
	- **Rapport de vérification**
	- **Rapport de renouvellement**
- 3. Cliquez sur **generate** sous la catégorie. Les rapports sont générés au format CSV.

# <span id="page-13-0"></span>**Gérer les paramètres**

#### **Gérer les notifications**

Dans SaaS Backup Partner Central, vous pouvez ajouter, modifier et supprimer des notifications pour différents utilisateurs.

Vous pouvez activer ou désactiver les notifications suivantes :

- Ajouter un utilisateur au rôle
- Suppression du client réussie
- Intégration client réussie
- Échec de la suppression du client
- Défaillance intégrée au client

#### **Étapes**

- 1. Dans le tableau de bord, cliquer sur @.
- 2. Sélectionnez **Notifications** dans le menu déroulant.

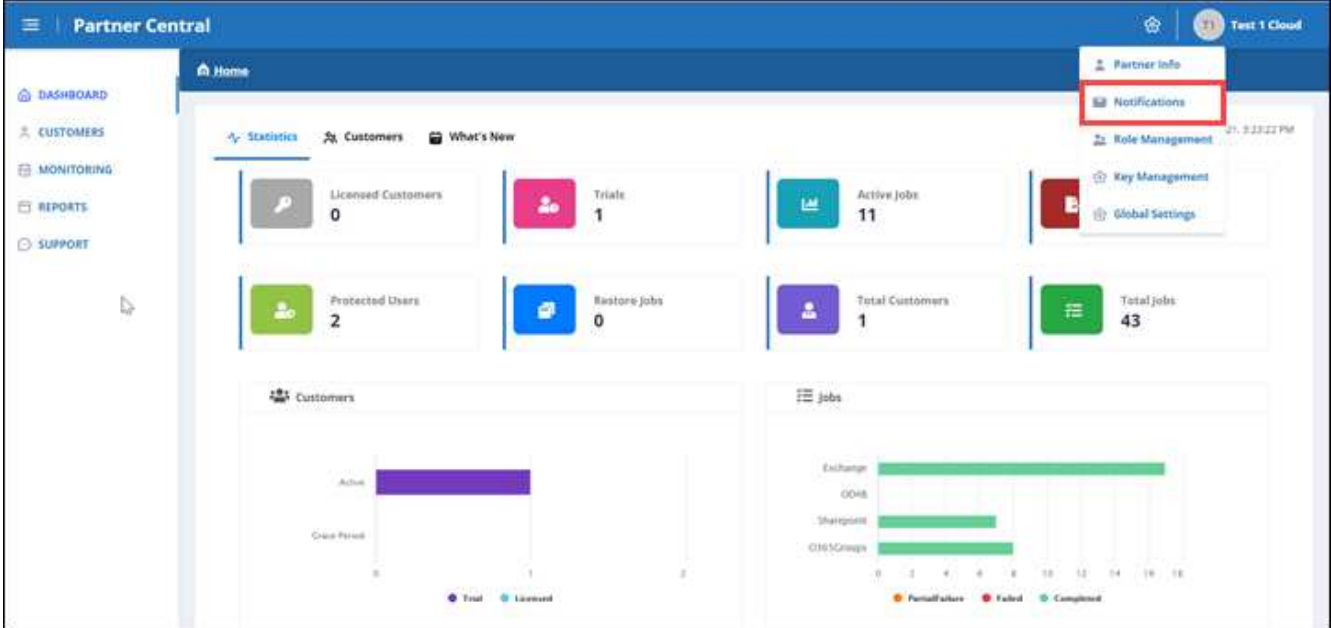

3. Dans **notification Management**, vous pouvez ajouter, modifier et supprimer des notifications.

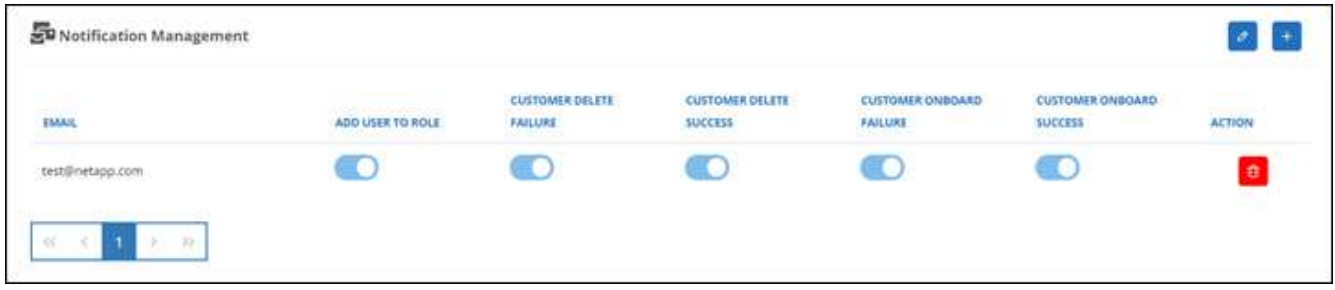

a. Pour ajouter des notifications, cliquez sur  $\overline{a}$  pour ajouter des notifications à un utilisateur.

Dans **Ajouter une notification**, entrez l'adresse électronique de l'utilisateur. Sélectionnez les notifications que vous souhaitez activer et cliquez sur **Ajouter**.

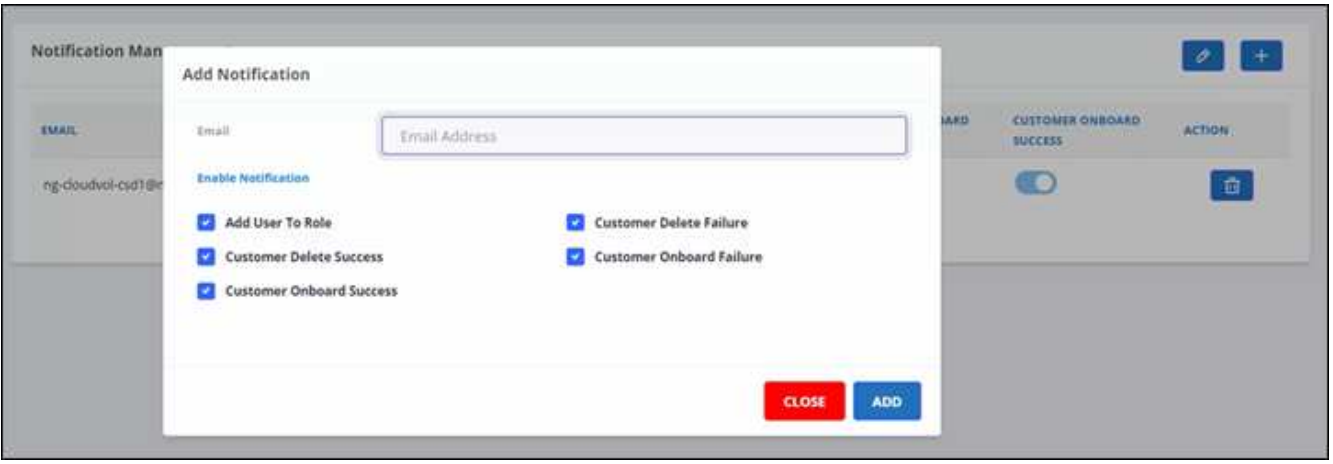

- a. Pour modifier les notifications, cliquez sur  $\partial$ .
- b. Pour supprimer des notifications, cliquez sur  $\mathbf{r}$ .

### **Gérez les rôles**

Dans SaaS Backup Partner Central, vous pouvez modifier, ajouter et attribuer différents rôles d'utilisateur.

L'adresse électronique par défaut dans **Role Management** est l'adresse électronique du partenaire.

#### **Étapes**

- 1. Dans le tableau de bord, cliquer sur  $\bullet$ .
- 2. Sélectionnez **gestion des rôles** dans le menu déroulant.

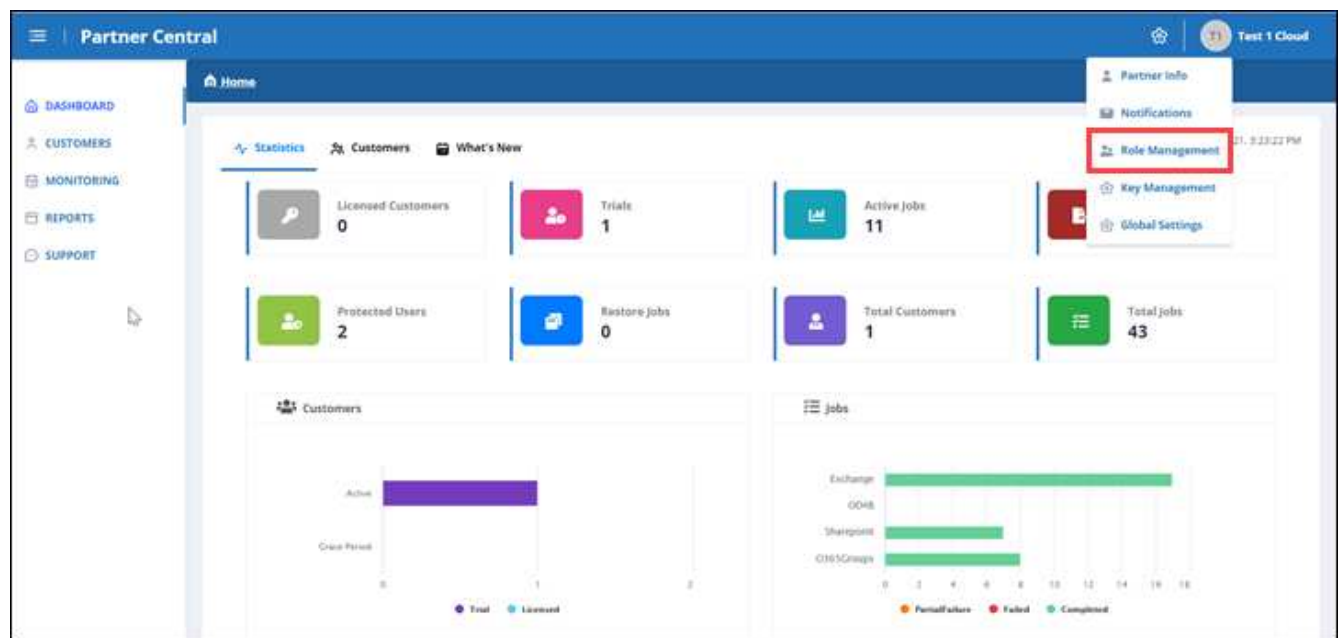

3. Dans **Role Management**, vous pouvez ajouter, modifier et supprimer des rôles.

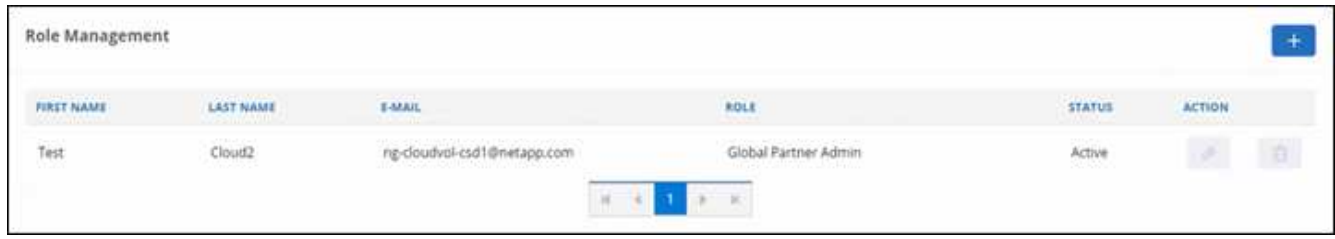

4. Pour ajouter un utilisateur, cliquez sur  $+$ .

Dans **Ajouter utilisateur**, entrez les informations demandées.

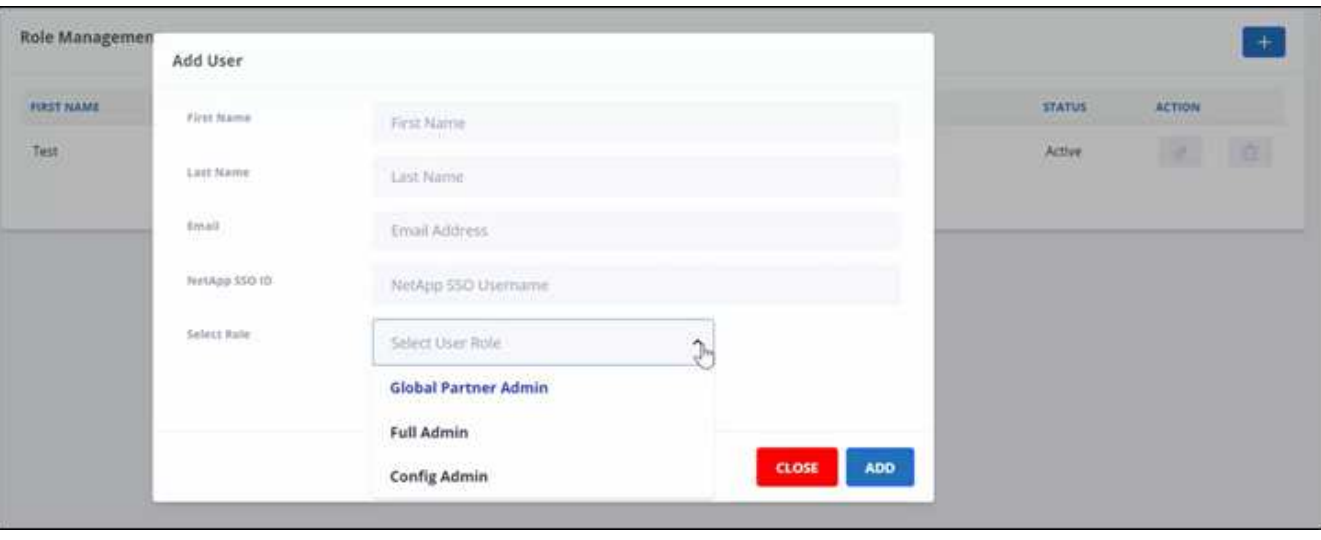

- a. Sélectionnez le rôle de l'utilisateur.
	- **Global Partner Admin**: Peut créer d'autres partenaires mondiaux et a le contrôle total de tous les rôles.
	- **Administrateur complet**: A le contrôle total de tous les rôles sauf les partenaires mondiaux.
	- **Config Admin** : peut ajouter et supprimer des clients.
- 5. Pour modifier le rôle d'un utilisateur, cliquez sur  $\partial$ .
- 6. Pour supprimer un utilisateur, cliquez sur **&**.

#### **Gérer les clés**

Vous pouvez ajouter et gérer des clés pour une sécurité améliorée dans Partner Central à partir du paramètre **Key Management**.

#### **Ajouter des clés**

#### **Étapes**

- 1. Dans le tableau de bord, cliquer sur  $\bullet$ .
- 2. Sélectionnez **Key Management** dans le menu déroulant.

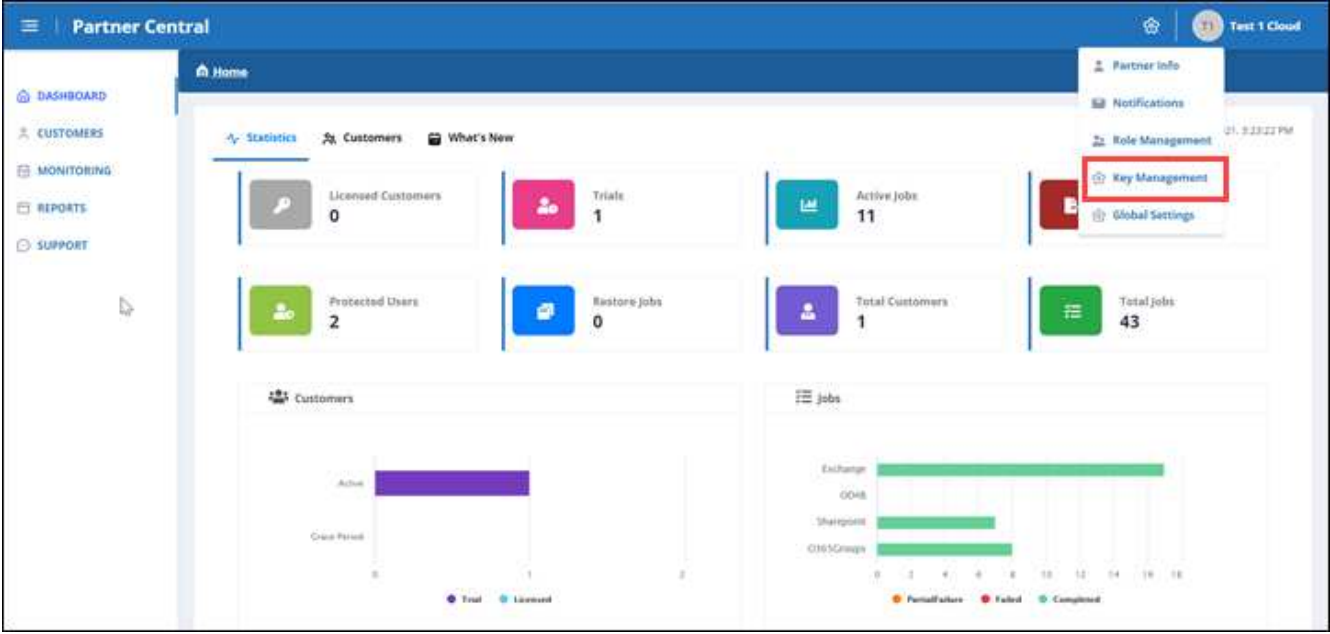

3. Pour ajouter une clé, cliquez sur  $+$   $\frac{1}{2}$ 

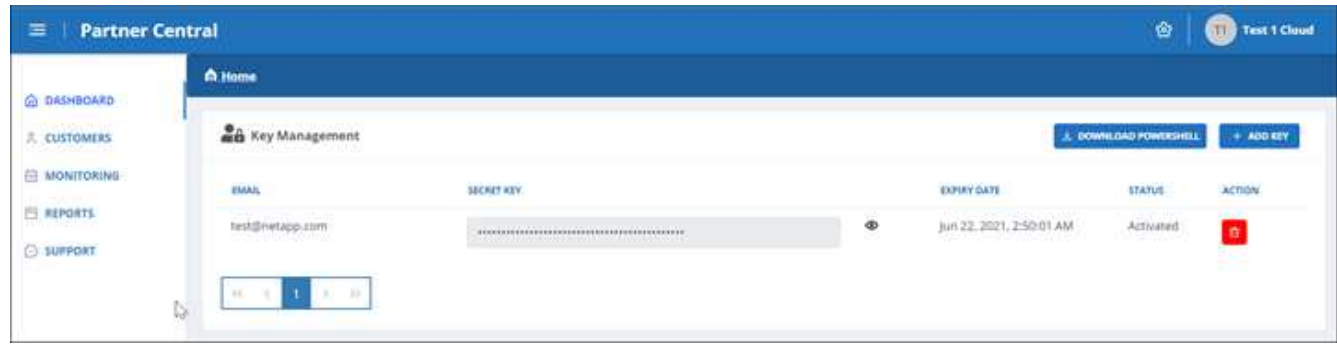

4. Dans **Ajouter une clé**, procédez comme suit :

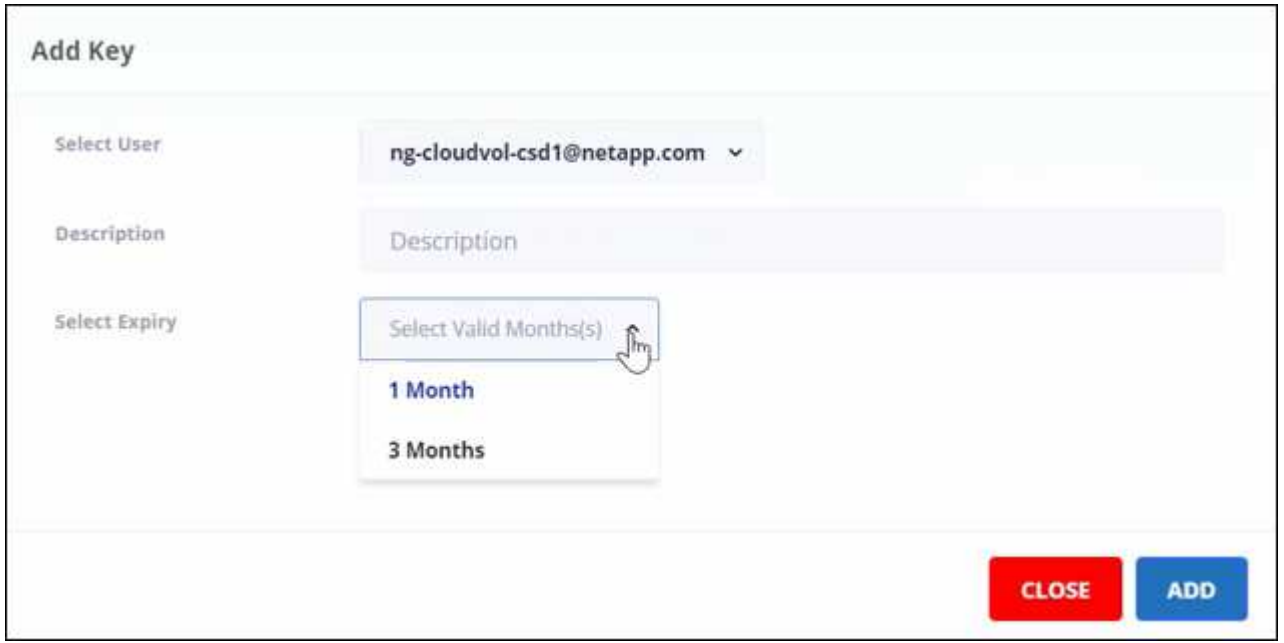

- a. Sélectionnez l'utilisateur.
- b. Ajouter une description.
- c. Sélectionnez expiration.
- d. Cliquez sur **Ajouter**. Une boîte de dialogue apparaît avec le message "a généré la clé avec succès".
- 5. Cliquez sur  $\odot$  pour afficher la clé non chiffrée et cliquez sur  $\odot$  pour masquer la clé non chiffrée.

# <span id="page-18-0"></span>**Statistiques**

Dans SaaS Backup Partner Central, la vue **Statistics** affiche des statistiques pour vous aider à gérer vos clients de SaaS Backup pour Microsoft 365.

Des statistiques numériques apparaissent pour les éléments suivants :

- \* Clients sous licence\*
- \* Essais (clients)\*
- **Travaux actifs**
- **Exporter des travaux**
- **Utilisateurs protégés**
- **Restaurer les tâches**
- **Nombre total de clients**
- **Total des emplois**

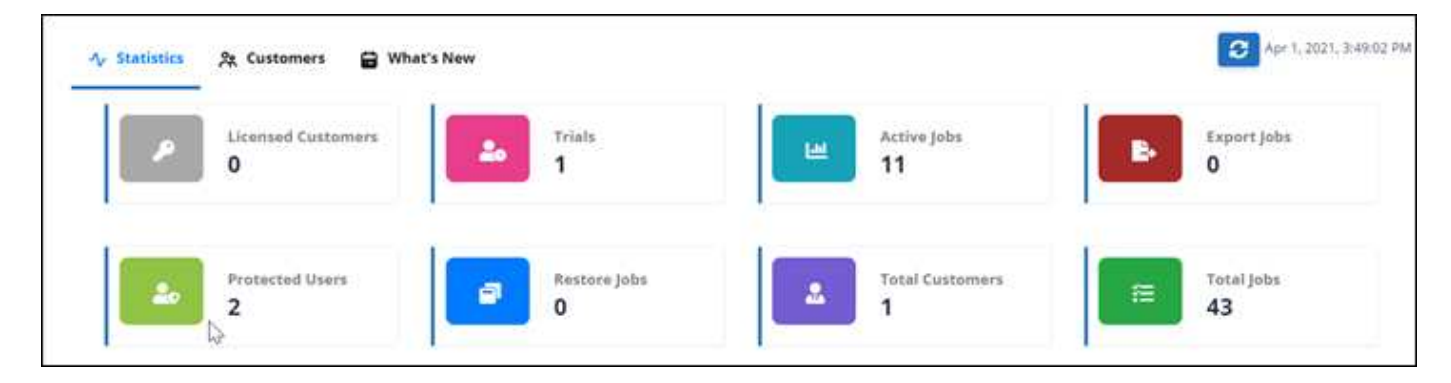

Des statistiques graphiques apparaissent sur les éléments suivants :

- \* Clients\*
- **Emplois**

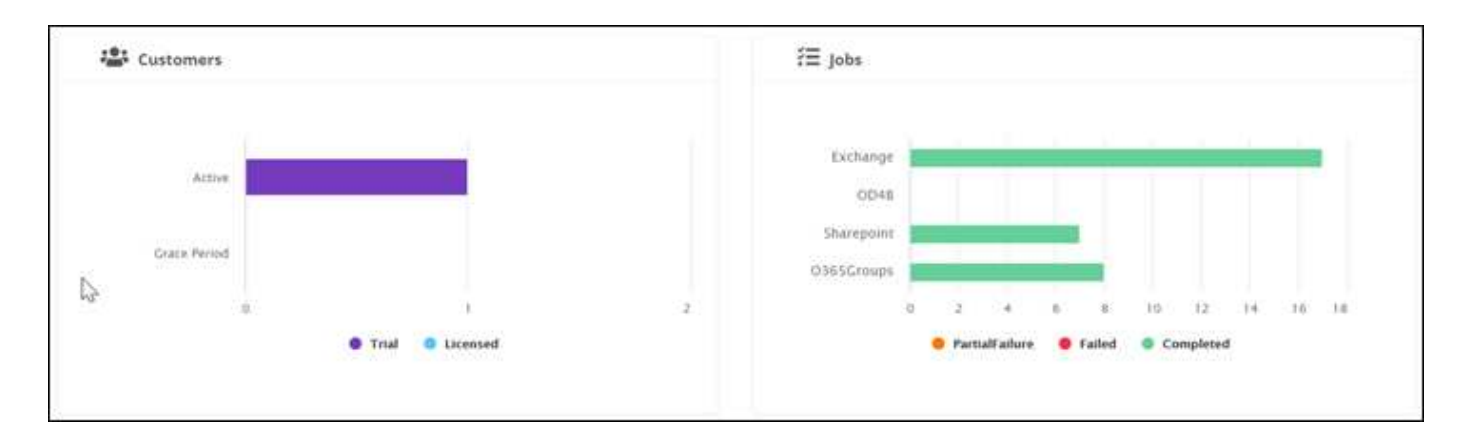

# <span id="page-19-0"></span>**Où obtenir de l'aide et trouver plus d'informations**

Pour plus d'informations, consultez l'interface NetApp SaaS Backup Partner Central dans **support**.

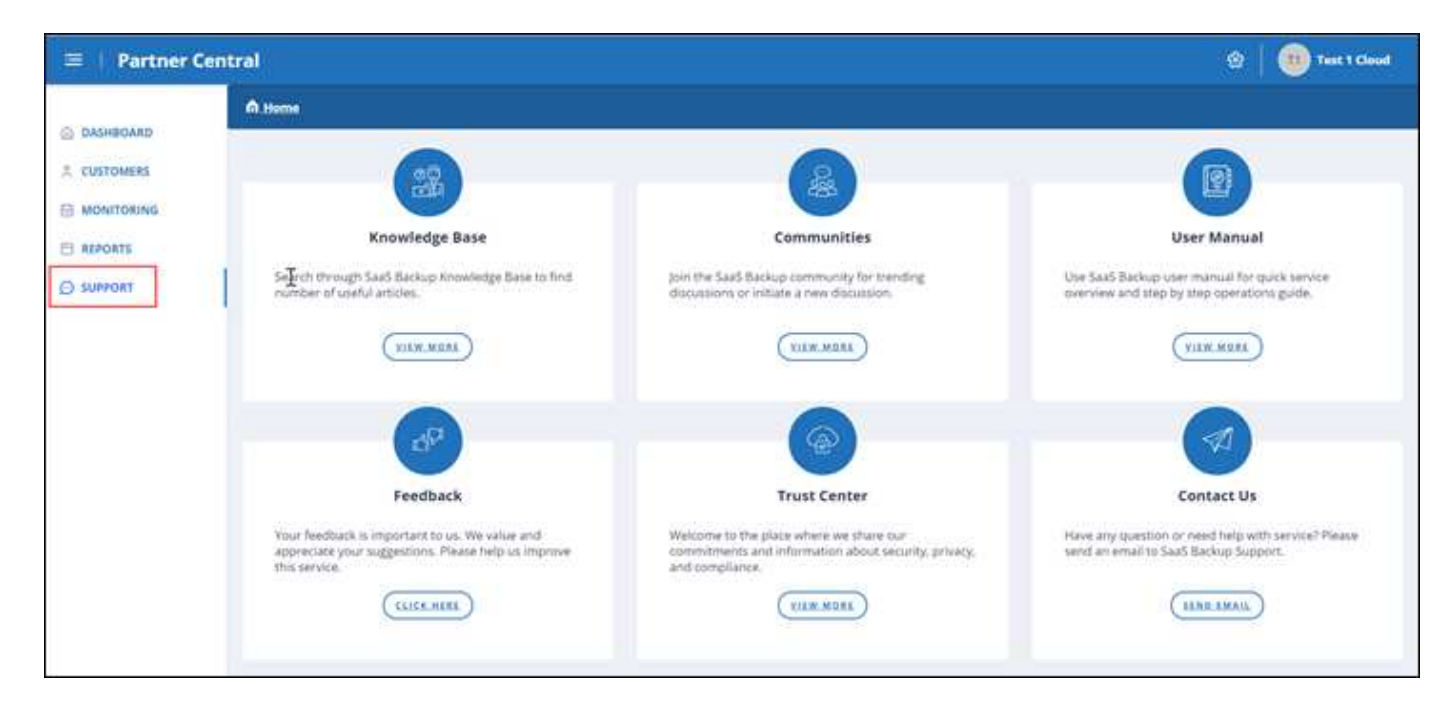

**Support** vous donne accès aux ressources suivantes :

- **Articles de la base de connaissances**
- **Communautés**
- **Manuel de l'utilisateur**
- \* Retour\*
- **Centre de fiducie**
- **Contactez-nous**

#### **Informations sur le copyright**

Copyright © 2024 NetApp, Inc. Tous droits réservés. Imprimé aux États-Unis. Aucune partie de ce document protégé par copyright ne peut être reproduite sous quelque forme que ce soit ou selon quelque méthode que ce soit (graphique, électronique ou mécanique, notamment par photocopie, enregistrement ou stockage dans un système de récupération électronique) sans l'autorisation écrite préalable du détenteur du droit de copyright.

Les logiciels dérivés des éléments NetApp protégés par copyright sont soumis à la licence et à l'avis de nonresponsabilité suivants :

CE LOGICIEL EST FOURNI PAR NETAPP « EN L'ÉTAT » ET SANS GARANTIES EXPRESSES OU TACITES, Y COMPRIS LES GARANTIES TACITES DE QUALITÉ MARCHANDE ET D'ADÉQUATION À UN USAGE PARTICULIER, QUI SONT EXCLUES PAR LES PRÉSENTES. EN AUCUN CAS NETAPP NE SERA TENU POUR RESPONSABLE DE DOMMAGES DIRECTS, INDIRECTS, ACCESSOIRES, PARTICULIERS OU EXEMPLAIRES (Y COMPRIS L'ACHAT DE BIENS ET DE SERVICES DE SUBSTITUTION, LA PERTE DE JOUISSANCE, DE DONNÉES OU DE PROFITS, OU L'INTERRUPTION D'ACTIVITÉ), QUELLES QU'EN SOIENT LA CAUSE ET LA DOCTRINE DE RESPONSABILITÉ, QU'IL S'AGISSE DE RESPONSABILITÉ CONTRACTUELLE, STRICTE OU DÉLICTUELLE (Y COMPRIS LA NÉGLIGENCE OU AUTRE) DÉCOULANT DE L'UTILISATION DE CE LOGICIEL, MÊME SI LA SOCIÉTÉ A ÉTÉ INFORMÉE DE LA POSSIBILITÉ DE TELS DOMMAGES.

NetApp se réserve le droit de modifier les produits décrits dans le présent document à tout moment et sans préavis. NetApp décline toute responsabilité découlant de l'utilisation des produits décrits dans le présent document, sauf accord explicite écrit de NetApp. L'utilisation ou l'achat de ce produit ne concède pas de licence dans le cadre de droits de brevet, de droits de marque commerciale ou de tout autre droit de propriété intellectuelle de NetApp.

Le produit décrit dans ce manuel peut être protégé par un ou plusieurs brevets américains, étrangers ou par une demande en attente.

LÉGENDE DE RESTRICTION DES DROITS : L'utilisation, la duplication ou la divulgation par le gouvernement sont sujettes aux restrictions énoncées dans le sous-paragraphe (b)(3) de la clause Rights in Technical Data-Noncommercial Items du DFARS 252.227-7013 (février 2014) et du FAR 52.227-19 (décembre 2007).

Les données contenues dans les présentes se rapportent à un produit et/ou service commercial (tel que défini par la clause FAR 2.101). Il s'agit de données propriétaires de NetApp, Inc. Toutes les données techniques et tous les logiciels fournis par NetApp en vertu du présent Accord sont à caractère commercial et ont été exclusivement développés à l'aide de fonds privés. Le gouvernement des États-Unis dispose d'une licence limitée irrévocable, non exclusive, non cessible, non transférable et mondiale. Cette licence lui permet d'utiliser uniquement les données relatives au contrat du gouvernement des États-Unis d'après lequel les données lui ont été fournies ou celles qui sont nécessaires à son exécution. Sauf dispositions contraires énoncées dans les présentes, l'utilisation, la divulgation, la reproduction, la modification, l'exécution, l'affichage des données sont interdits sans avoir obtenu le consentement écrit préalable de NetApp, Inc. Les droits de licences du Département de la Défense du gouvernement des États-Unis se limitent aux droits identifiés par la clause 252.227-7015(b) du DFARS (février 2014).

#### **Informations sur les marques commerciales**

NETAPP, le logo NETAPP et les marques citées sur le site<http://www.netapp.com/TM>sont des marques déposées ou des marques commerciales de NetApp, Inc. Les autres noms de marques et de produits sont des marques commerciales de leurs propriétaires respectifs.